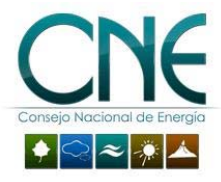

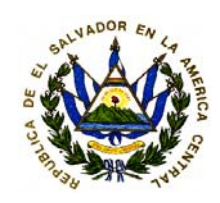

## Subdirección de Sistemas y Tecnología SDST

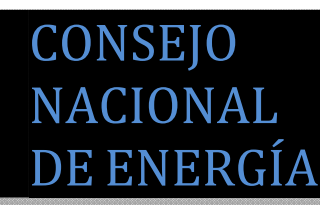

# MANUAL DE ESTÁNDARES DE PROGRAMACIÓN

San Salvador, 20 de Agosto de 2012

## Lista de Distribución

La siguiente lista de personas son las autorizadas para la obtención del siguiente documento:

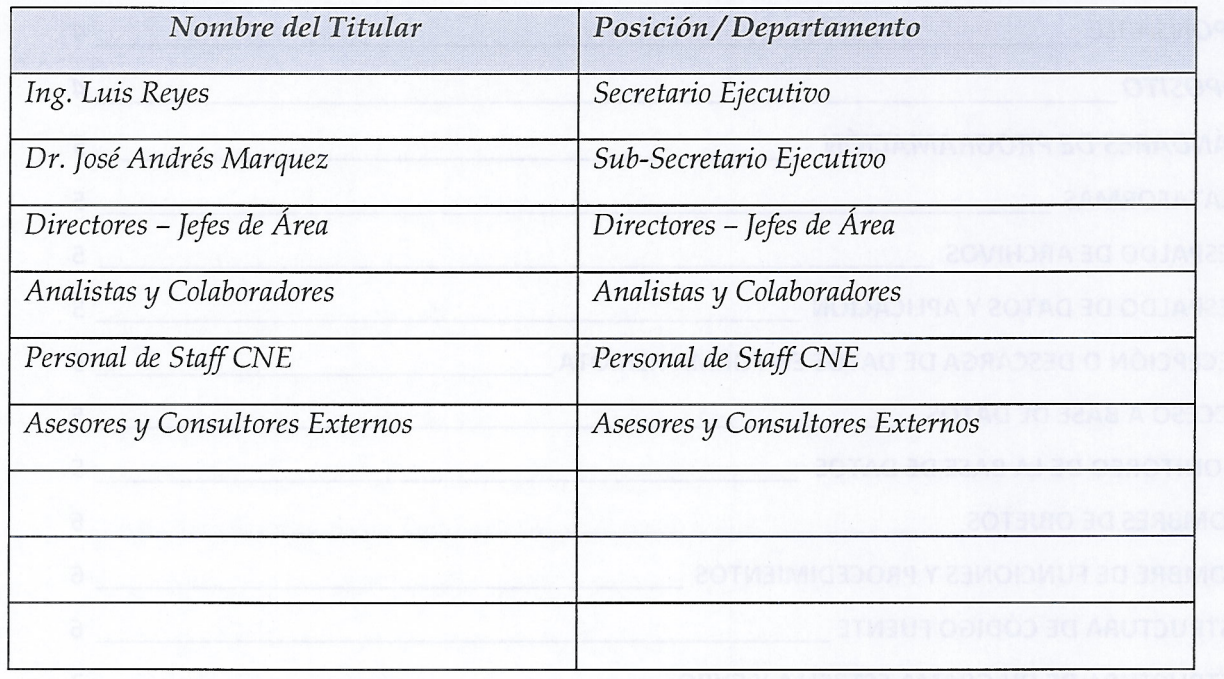

Queda la aprobación del Manual de Estándares de Programación por parte del Director de Planificación y Seguimiento con el Visto Bueno del Secretario Ejecutivo

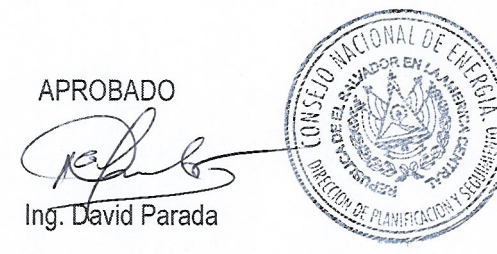

DIRECTOR PLANIFICACIÓN Y SEGUIMIENTO

VoBo Ing. Luis Reyes SECRETARIO EJECUTIVO

## CONTENIDO

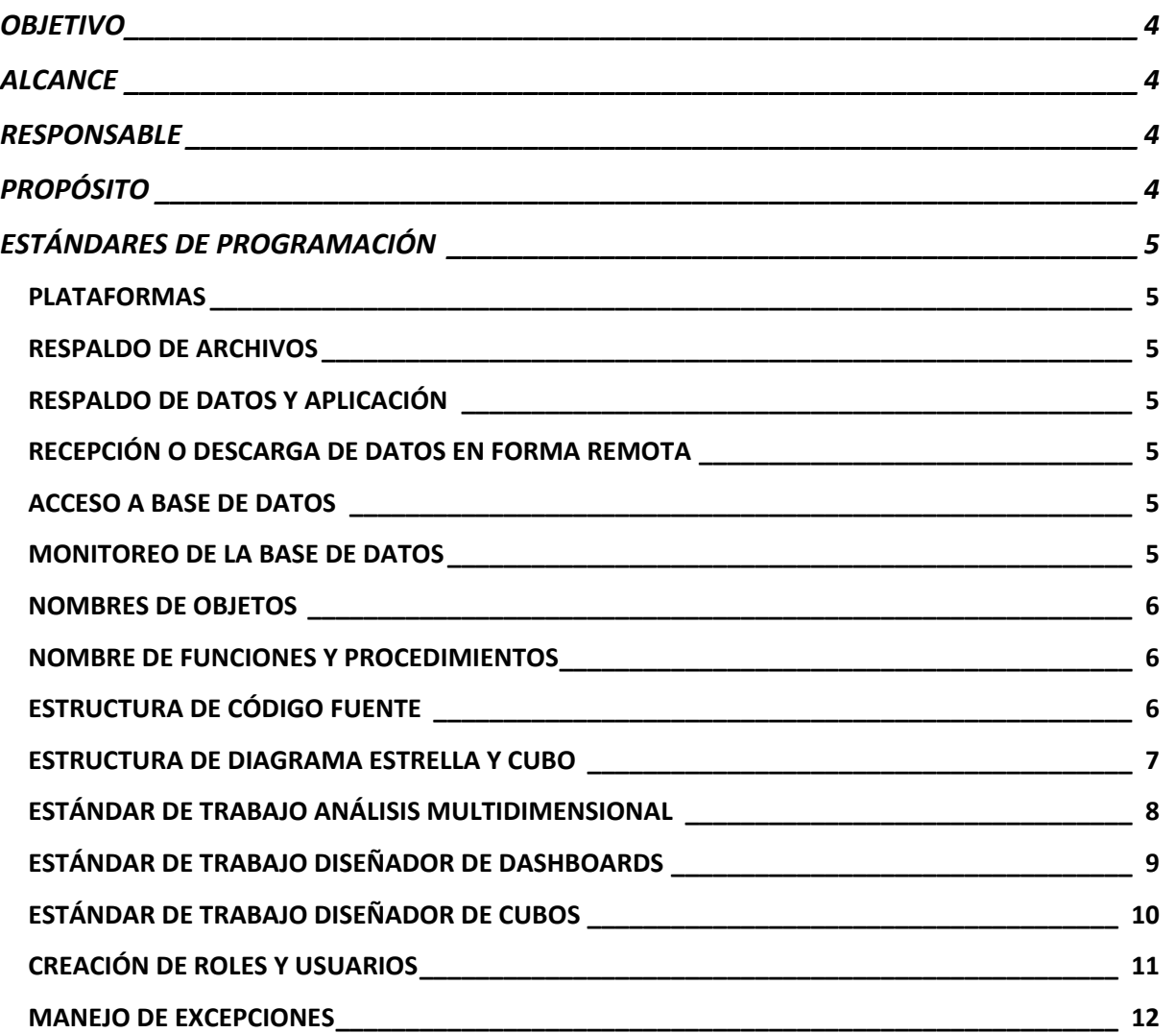

## **ESTÁNDARES DE PROGRAMACIÓN SUBDIRECCIÓN DE SISTEMAS Y TECNOLOGÍA**

#### **1. Objetivo**

Relaciona los estándares de los sistemas de información de apoyo a la gestión técnica y operativa del Consejo Nacional de Energía.

#### **2. Alcance**

Estos estándares están dirigidos a cualquier área técnica de la Subdirección de Sistemas y Tecnología, relacionada con los sistemas de información.

#### **3.** Responsable

Subdirección de Sistemas y Tecnología

#### **4. Propósito**

El propósito de la Subdirección de Sistemas y Tecnología al presentar estos estándares es establecer un conjunto de plataformas y esquemas que el CNE soportará como elementos base para el desarrollo y operación de los sistemas de información.

#### **5. Estándares de Programación**

- a) Plataformas
	- Plataforma: web centralizada
	- Sistema Operativo: Linux distribución Ubuntu o Debian
	- Motores de base de datos: MySql, Oracle express edition versión 10g, cliente oraClient 11g
	- Arquitectura para sistemas web: J2EE
	- Herramientas de desarrollo: Pentaho Open Source ver. 4, Community Dashboard Editor (CDE), Saiku Analytics
	- Servidor de Aplicaciones: Apache-Tomcat-6.0 Java(TM) 2 ver. 1.6.0\_24
	- Herramienta de administración de base de datos: Oracle SqlDeveloper ver. 1.5.5, Oracle SQLPlus
	- Lenguaje de programación: PL/SQL para Oracle
- b) Backup

Se deben generar backups lógicos full export periódicos de cada una de las bases de datos de producción en su respectivo filesystem bajo el directorio /opt/respaldos/ddmmyy\_FullExport.DMP 

- c) Respaldo
	- Los backups lógicos de las bases de datos quedan en el disco duro del servidor destinado para la base de dato de producción.
	- Los backups de la aplicación Pentaho quedan en el disco duro del servidor destinado para los aplicativos de producción.
- d) Recepción o descarga de base de datos (vía remota)

Todos los días se descarga información vía remota por lo tanto se deben revisar diariamente los logs de descargas para comprobar que la descarga fue satisfactoria.

- e) Acceso a Base de Datos
	- Solamente los usuarios administradores (SYS y SYSTEM) y propietarios de objetos de las bases de datos de producción deben poseer contraseña de acceso a la base de datos respectiva.
	- Se debe llevar control de la conexión a la base de datos por los usuarios SYS y SYSTEM.
- f) Monitoreo de las BD

Se debe efectuar monitoreo en las bases de datos, mínimo en los siguientes aspectos:

- Disponibilidad
- Crecimiento (Espacio libre disponible)
- Monitoreo de tráfico en la red y balanceo de "querys" para no causar saturación en la base de datos origen.
- g) Nombres de objetos de base de datos

El estándar para la creación de objetos en la base de datos es el siguiente:

- Nombre del esquema de base de datos: nombre\_esquema\_direccion\_CNE
- Nombre de tablas de hechos o métricas: DWH\_nombre\_de\_tabla
- Nombre de tablas de dimensión: DWD\_nombre\_de\_tabla
- Nombre de columna fecha: idperiodo tipo de dato number
- Nombre de columna hora: hora tipo de dato varchar2(2 byte)

#### **6. Nombre de Funciones y Procedimientos**

A continuación se describen los procesos de extracción, transformación y carga utilizados para el desarrollo de sistemas, así como también procesos programados.

- El estándar de los procesos de transformación es el siguiente: TR\_nombre\_proceso.ktr
- El estándar de los procesos programados o Jobs es el siguiente: JOB\_nombre\_proceso\_programado.kjb
- Creación de DataSource de base de datos: nombre\_origen\_base\_datos, nombre\_destino\_base\_datos

#### **7. Estructura de Código Fuente**

a) Select con periodo de selección y tipo de transacción con casting a formato date

```
select campo1, campo2, campo3, ...
from nombre_tabla 
where 
       tipo_transaccion='X' 
       and fecha BETWEEN to_date('20120101','yyyymmdd') AND 
to_date('20120102','yyyymmdd')
```
b) Select con suma de 2 o mas columnas, casting a number/char en fecha/hora y ordenado por fecha descendente

```
SELECT 
  to_number(to_char(fecha,'yyyymmdd')) as idperiodo 
, SUBSTR(TO_CHAR(HORA, '00'), 2, 2) AS HORA,
,Campo1 
,Campo2 
,Campo3 
,(NVL(campo1,0.0)+NVL(campo2,0.0)+NVL(campo3,0.0)) AS TOTAL 
FROM nombre_tabla 
order by fecha desc
```
c) Select con suma, resta, multiplicación y división

```
select (campo1+campo2) as suma,(campo3-campo4) as 
resta,(campo5*campo6) as multiplica,(campo7/campo8) as divide 
from nombre_tabla
```
d) Select redondeo a X cifras y case/else para clasificación de campos o rangos

```
select round(campo1,X) as campo1, 
    case 
        WHEN campo1 between 0 and 10 then 1 
        WHEN campo1 between 10 and 20 then 2 
                        WHEN campo1 between 30 and 40 then 3 
                       else 0 end "RANGO"
```
from nombre\_tabla

e) Select unión de 2 o mas tablas y suma en una misma columna con selección de cadena

```
select a.campo1, a.campo2, a.campo3, a.campo total,
      SUM(CASE WHEN d.PM = 'd01' or d.PM = 'd02' 
                   or d.PM = 'd03' 
                   or d.PM = 'd04' 
                   or d.PM = 'd05' 
                   or d.PM = 'd06' 
                   or d.PM = 'd07' 
                   or d.PM = 'd08' THEN d.campoX ELSE 0 END) TOTAL, 
…campoN,…campoN+1 
from nombre tabla1 a, nombre tabla2 d, …nombre tablaN n,… nombre tablaN+1
n+1 
where 
       a.campo1= d.campo1 
       and a.campo2= d.campo2 … 
       and n.campoN= n+1.campoN+1
```
#### **8. Estructura de un diagrama estrella y cubo**

**Diagrama Estrella:** Uno de los tipos de consultas más usadas en las OLAP es la llamada Estrella. Su nombre lo adquiere debido a que su implementación en un ambiente relacional (MOLAP Multidimentional Online Analitical Processing) está dado por varias tablas que almacenan las jerarquías dimensionales y una tabla que contiene el hecho con una relación 1:m con estas tablas de dimensiones. Ejemplo:

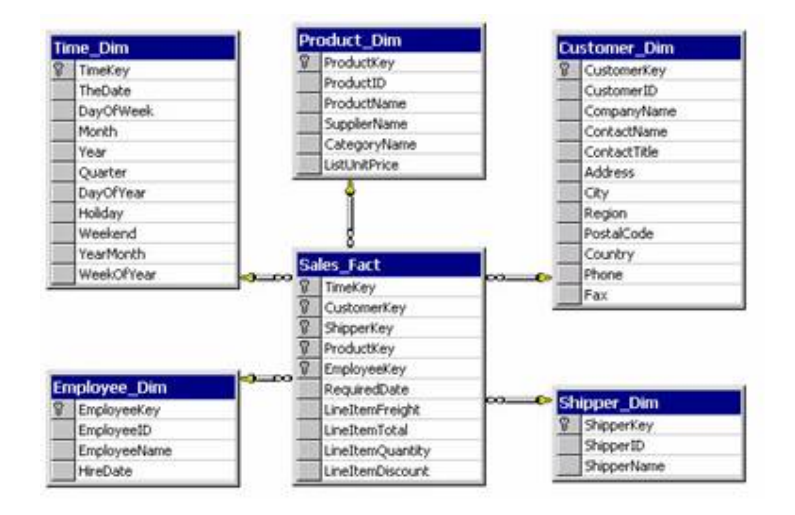

Como podemos ver en la figura las tablas de dimensiones están ligadas a la tabla Hecho, por relaciones. La integridad referencial es llevada a cabo por la creación de llaves foráneas en la tabla Hecho, que a su ves forman parte de la llave principal de la esta tabla. Es importante destacar que las jerarquías completas son guardadas en una sola tabla dimensión. Este es el formato no normalizado, existe otro formato que intenta normalizar estas tablas dimensión.

**Cubos de datos:** Son un conjunto formado por todas las tablas Dimensión y la tabla Hecho que al final dan una vista en forma de Cubo cuvas celdas están compuestas por las medidas de la tabla Hecho. Esta es la base de las aplicaciones OLAP. El cubo de datos es lo que hace que los reportes sean obtenidos con un bajo tiempo de respuesta y que el análisis de los datos pueda ser tan diverso, pues cada cara del cubo se refiere a un análisis distinto de las medidas almacenadas. Ejemplo:

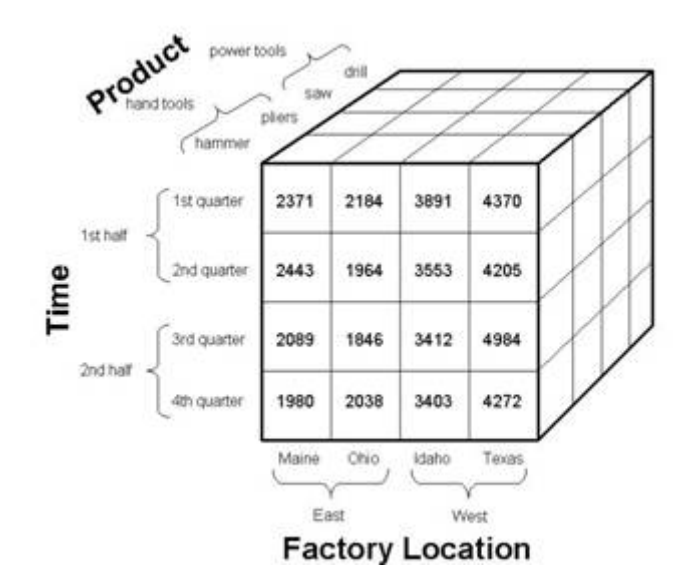

#### **9. Estándar de trabajo con Saiku Analytics**

El estándar de los archivos a crear será el siguiente para los análisis:

#### *Nombre\_analisis*.saiku

Se describen los pasos a seguir con Saiku analytics para el manejo y creación de reportes ADHOC: 

- a) Seleccionar el cubo de análisis publicado con el comboBox
- b) Seleccionar el periodo de tiempo del panel Dimensiones, el cual puede ser: anual, mensual, trimestral, semanal, diario y horario, luego arrastrar el campo seleccionado ya sea al área de columnas, filas o filtro según convenga.
- c) Seleccionar el campo base del panel Dimensiones, el cual puede ser: subestación, producto, participante de mercado, etc.; luego arrastrar el campo seleccionado ya sea al área de columnas, filas o filtro según convenga.
- d) Seleccionar el campo de la medición del panel Medidas, el cual puede ser: MWh, GWh, MWh EXP, GWh EXP, etc.; luego arrastrar el campo seleccionado ya sea al área de columnas, filas o filtro según convenga.

e) Finalmente aparecerá la información desplegada en el área de trabajo, a continuación mostramos la figura de lo descrito anteriormente:

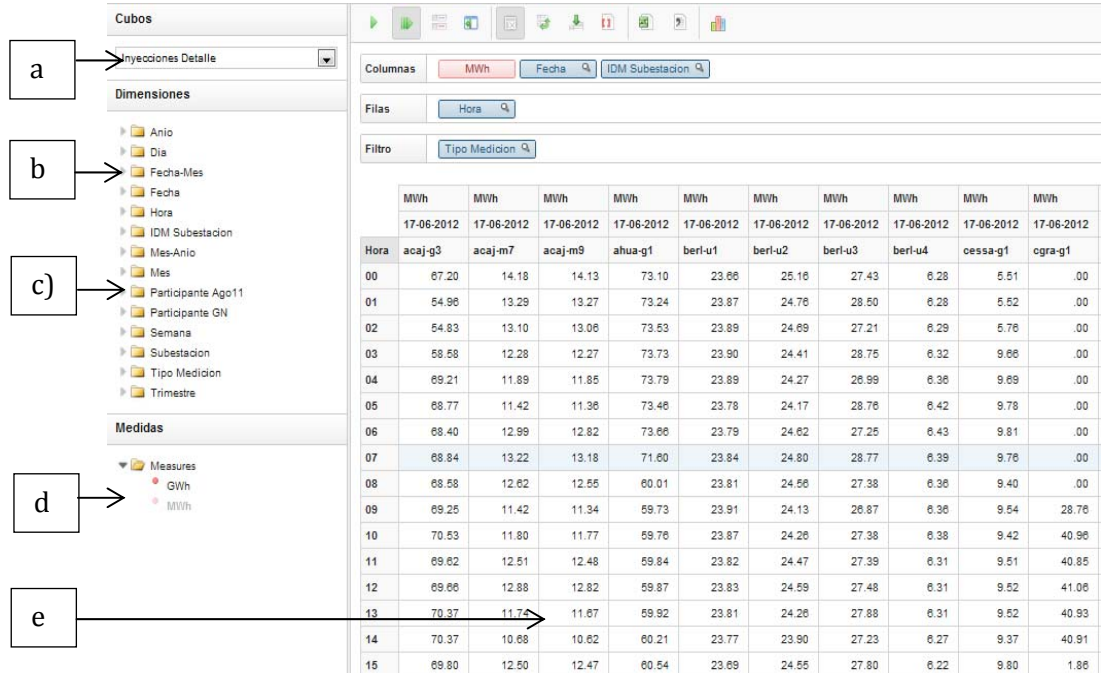

#### **Estándar de trabajo con Community Dashboard Editor(CDE)**

El estándar de los archivos a crear será el siguiente una letra del alfabeto para un orden correlativo de los tableros: 

*A\_nombre\_tablero.wcdf, A\_nombre\_tablero.cda y A\_nombre\_tablero\_tmp.cda*; los 2 ultimos archivos se crean automáticamente al crear el primero.

Se describen los pasos a seguir con Community Dashboard Editor(CDE) para el manejo y creación de Dashboard o Tableros de Control.

- a) Seleccionamos el "Layout" a utilizar para el diseño del Dashboard con el botón de Apply Template.
- b) Crear el **"DataSource"** del Dashboard seleccionando el tipo de Querie y configuramos las siguientes propiedades: Nombre, Esquema Mondrian al que apunta, JNDI y querry o consulta a graficar (MDX, SQL, scripting, MQL, etc)
- c) Creamos el "**Component**" es decir el tipo de grafico que queremos mostrar para ello utilizamos el panel de Chart y seleccionamos CCC Pie Chart, CCC Line Chart, etc.; luego configuramos las propiedades siguientes: Nombre, Ancho, Largo, Datasource, Titulo y HtmlObject es decir el panel donde queremos mostrar el grafico según el layout elegido en el literal a)
- d) Probamos que la configuración del tablero de control o Dashboard funcione correctamente presionando el botón de "Preview", a continuación mostramos la figura de lo descrito anteriormente:

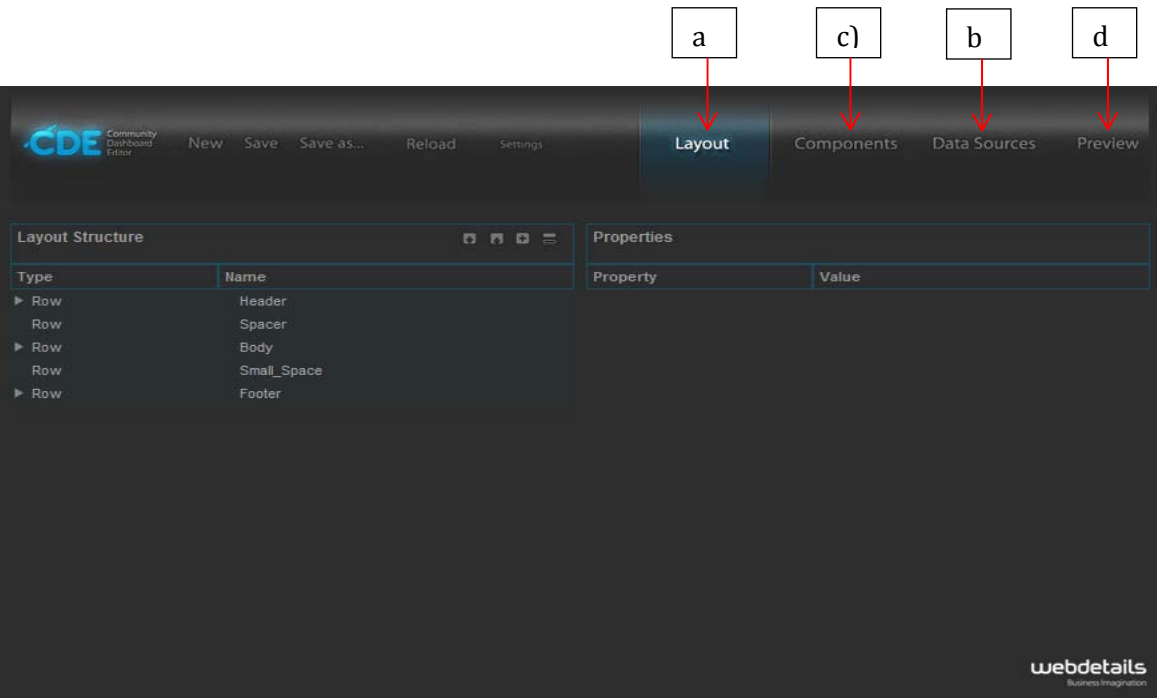

#### **10. Estándar de trabajo con Pentaho Schema WorkBench**

La herramienta Pentaho Schema WorkBench nos permite diseñar, construir y publicar un cubo de datos a través de una conexión permanente a la base datos creando un esquema en formato XML, el estándar para el archivo es el siguiente:

#### *Nombre\_esquema\_workbench.xml*

Se describen los pasos a seguir con Pentaho Schema WorkBench para el diseño, construcción y publicación de un cubo.

- a) En el menú File/New/Schema creamos un nuevo esquema y le damos un nombre.
- b) En el menú Options/Connection configuramos la conexión de la base de datos.
- c) Luego de creado el Esquema agregamos el cubo con click derecho sobre "Schema" y la opción "Add Cube" y le damos un nombre al cubo.
- d) Luego de creado el cubo agregamos dimensiones y metricas con click derecho sobre el cubo y las opciones "Add dimension" y "Add measure" respectivamente.
- e) Luego de creada la dimensión agregamos jerarquía con click derecho sobre la dimensión y la opción "Add hierarchy"
- f) Luego de creada la jerarquía agregamos el nivel con click derecho sobre la jerarquía y la opción "Add level"
- g) Después de diseñar el cubo ahora procedemos a publicarlo con el menú File/Publish.

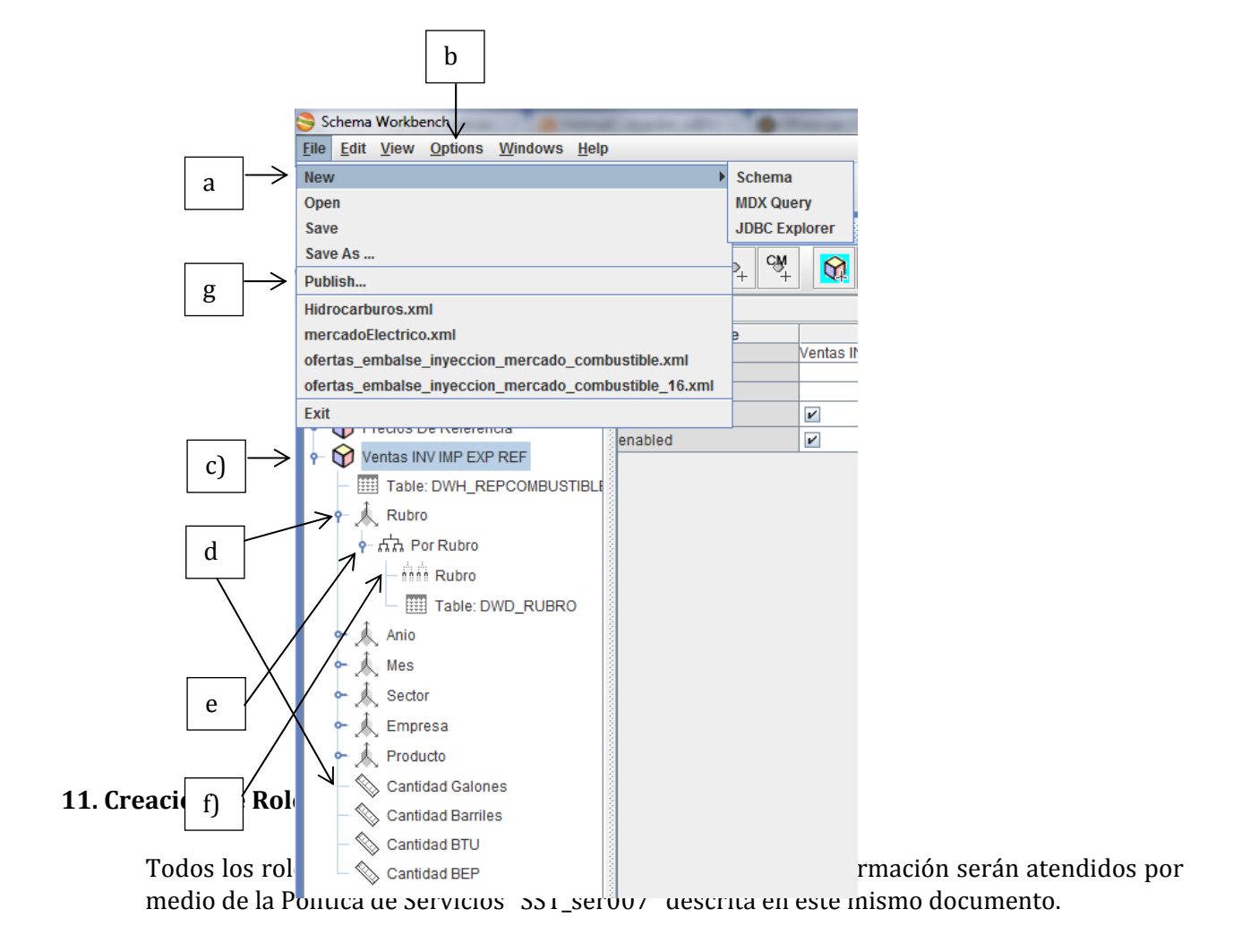

La nomenclatura para crear usuario y password será la siguiente:

- a) Usuario: primer letra del primer nombre + primer apellido (ej. cramos)
- b) Password o contraseña: primer letra del primer nombre + primer apellido + cne (ej. cramoscne)

#### **12. Excepciones**

Las excepciones estarán determinadas por la Subdirección de Sistemas y Tecnología.

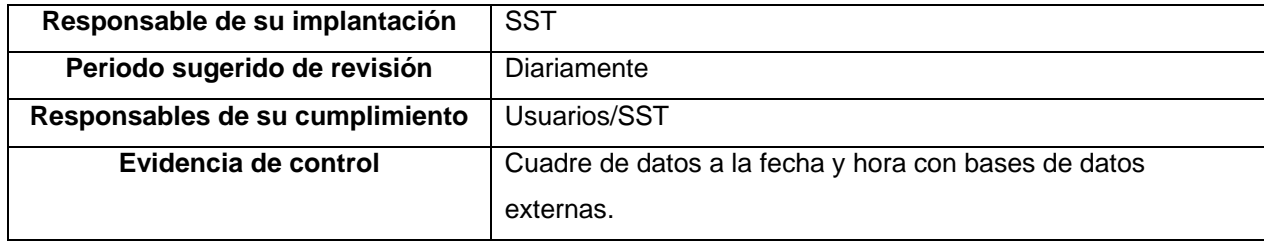